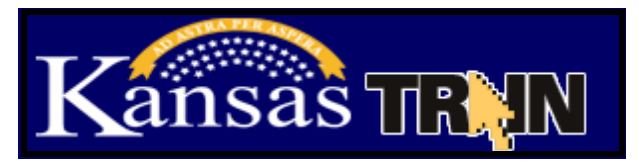

## **How to set up a learner account on KS-TRAIN (if you do not have an account)**

- 1. Point your browser to **[http://ks.train.org](http://ks.train.org/)**
- 2. Click on the "**Create Account**" button in the left hand margin.
- 3. Complete the online registration form to set up your account. Choose a login ID and password that are easy to remember, write this information down and keep it in a safe place. You should receive an email welcoming you to TRAIN.
- 4. You must *OptIN* in order to receive TRAIN registration emails.

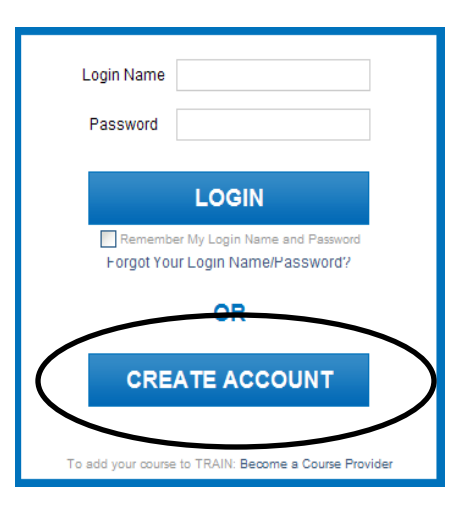

## **Online Courses Approved by KDHE for Child Care Providers:**

**[Safe Slumber: Creating a Safe Sleep Environment 2012 \(1033033\)](https://ks.train.org/DesktopModules/eLearning/CourseDetails/CourseDetailsForm.aspx?tabid=191&courseid=1033033&backURL=L0Rlc2t0b3BTaGVsbC5hc3B4P3RhYklkPTE5MSZnb3RvPWJyb3dzZSZicm93c2U9bG9jYWwmbG9va2Zvcj05MA==)**

**[Healthy Futures-Medication Administration in Early Education and Child Care](https://ks.train.org/DesktopModules/eLearning/CourseDetails/CourseDetailsForm.aspx?tabid=191&courseid=1025817&backURL=L0Rlc2t0b3BTaGVsbC5hc3B4P3RhYklkPTE5MSZnb3RvPWJyb3dzZSZicm93c2U9bG9jYWwmbG9va2Zvcj05MA==)  [Settings-Child Care Providers \(1025817\)](https://ks.train.org/DesktopModules/eLearning/CourseDetails/CourseDetailsForm.aspx?tabid=191&courseid=1025817&backURL=L0Rlc2t0b3BTaGVsbC5hc3B4P3RhYklkPTE5MSZnb3RvPWJyb3dzZSZicm93c2U9bG9jYWwmbG9va2Zvcj05MA==)**

**[JOCO: Breastfeeding Friendly Child Care \(1033520\)](https://ks.train.org/DesktopModules/eLearning/CourseDetails/CourseDetailsForm.aspx?tabid=191&courseid=1033520&backURL=L0Rlc2t0b3BTaGVsbC5hc3B4P3RhYklkPTE5MSZnb3RvPWJyb3dzZSZicm93c2U9bG9jYWwmbG9va2Zvcj05MA==)**

## **[ABC's of Asthma for Child Care Workers \(1047617\)](https://ks.train.org/DesktopModules/eLearning/CourseDetails/CourseDetailsForm.aspx?tabid=191&courseid=1047617&backURL=L0Rlc2t0b3BTaGVsbC5hc3B4P3RhYklkPTE5MSZnb3RvPWJyb3dzZSZicm93c2U9bG9jYWwmbG9va2Zvcj05MA==)**

- 1. Login to your KS-TRAIN account.
- 2. On the right hand side of the homepage add the **course number** to the 'Search by Keyword or Course ID' field. Click the Search (magnifying glass) button.
- 3. Click the course title to view the 'Course Detail' page for course information including checking the compatibility of your computer for taking this online course. (see below instructions)
- 4. Select the Registration tab, applicable credit type and the Launch button**.**
- 5. To withdraw from the course please log into TRAIN, click the 'My Learning' link, Current Courses button, the 'M' to the right of the course title and then Withdraw.

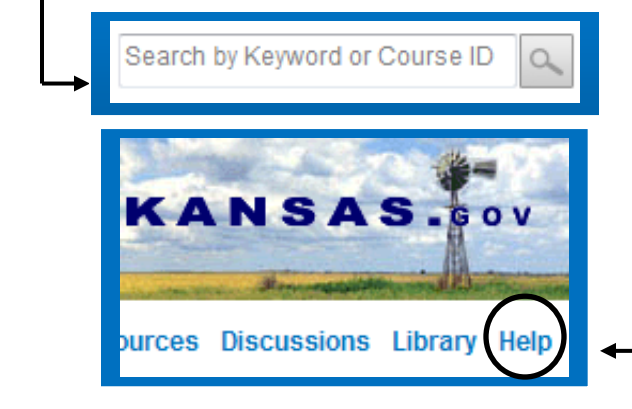

KS-TRAIN login/password questions to: [helpdesk@kdheks.gov](mailto:helpdesk@kdheks.gov) Or call, 785-296-5655

Check the compatibility of your computer for taking online courses; select the **Help** button in the TRAIN Navigation Taskbar; in the left hand menu click the **Test Your Environment** link, **Run Test** Button. All of the checkmarks must be **green**. If there are any **red**  links, click the link and follow the prompts.